## 承德应用技术职业学院学生小条缴费流程

第一步: 微信搜索——承德银行, 或 扫描如下二维码关注"承德银行微信公众 号",进入"惠服务" ——非税缴费 第二步:选择"河北非税电子化收 缴(小条缴费)",如下图: C 不透明 河北省政府非税收入收缴 请选择缴费项目 <mark>。。</mark>河北非税电子化收缴 河北非税电子化收缴 (小条缴费) X 河北省政府非税收入收缴 第三步: 输入 20 位缴费号, 点击查询 缴款单,如下图: 缴款识别码请参考纸质缴费单据或者咨询相关单 (温馨提示:缴款识别码中如果有字母 缴费项目 河北非税电子化收缴 (小条缴费) 请注意区分大小写) 青绿 医二乙二乙二乙二甲基苯基 河北省财政厅 缴费号 X222222222222222222222 查询缴款单 第四步:核对缴费信息无误后,点击确

认缴费,如下图:

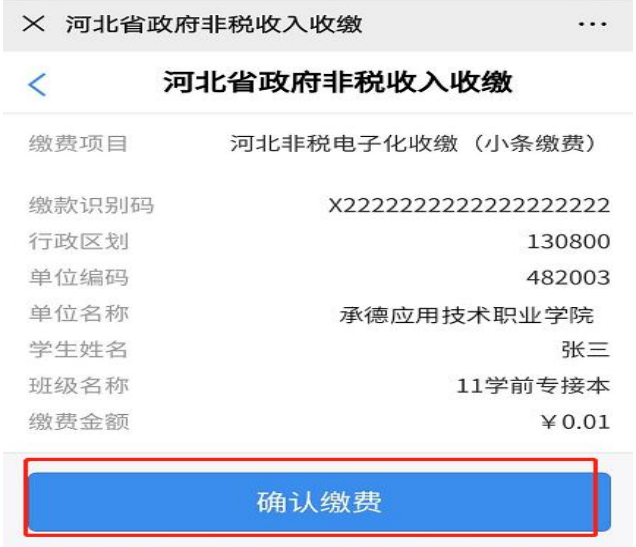

第五步: 核对缴款金额无误后, 点击立即支付, 如下图:

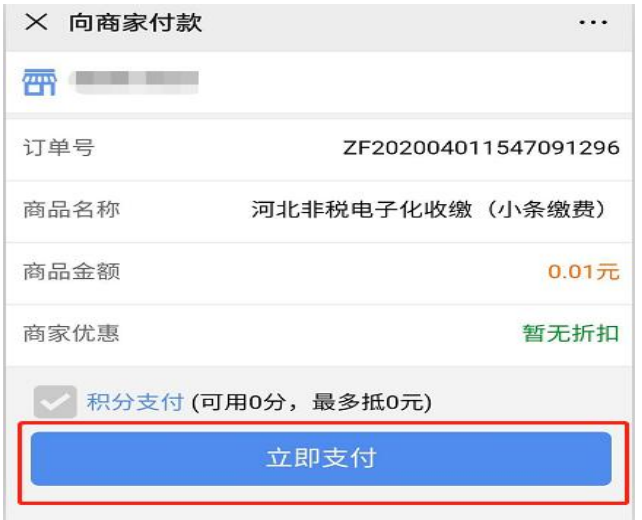

第六步:确认支付金额并选择支付方式后,点击"确认支付",

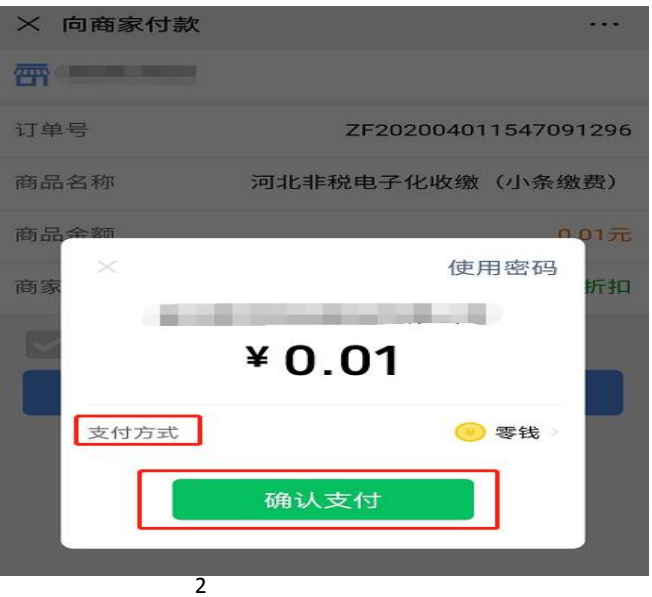

即完成非税缴款,如下图:

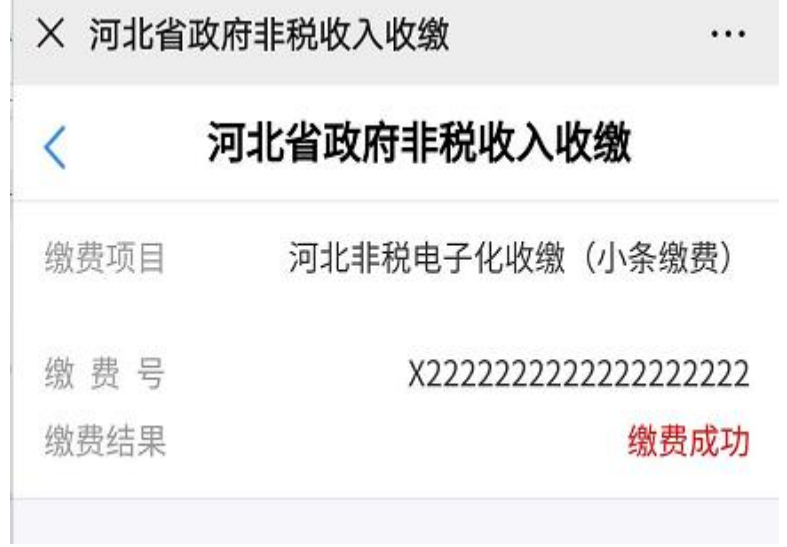